## **ALL-BM100VDSL2V / ALL126AS3 VDSL-Bridge mit VLAN Tag**

- 1. Öffnen Sie das Webinterface unter 192.168.16.254 Zugangsdaten admin / admin
- 2. Navigieren Sie zu WAN > VLAN CHANNEL CONFIG und fügen mit ADD einen neuen VLAN CHANNEL hinzu

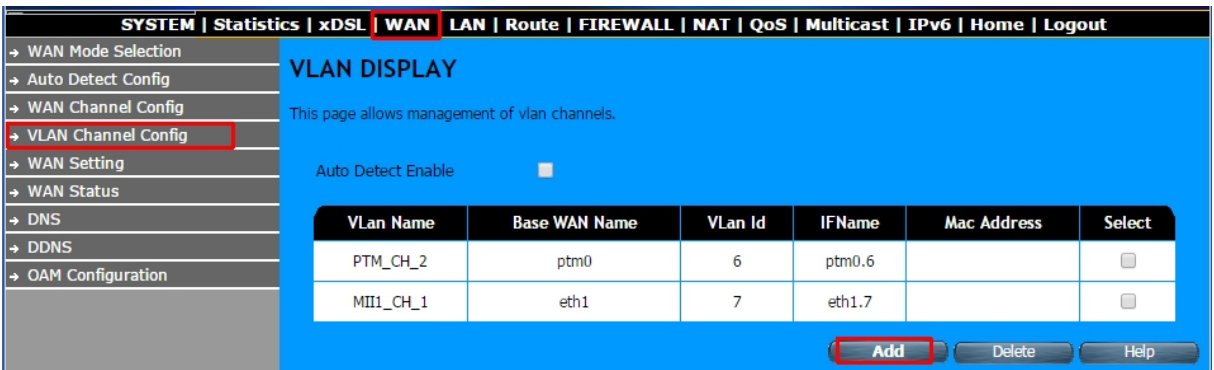

- 3. Erstellen Sie
	- **- VLAN CHANNEL NAME: frei wählbar**
	- **MODE NAME: 2.PTM : 0**
	- **- VLAN ID: 7 ( ID 7 ist Standard der Deutschen Telekom, bei anderen Providern bitte erfragen)**

Bestätigen Sie mit ADD.

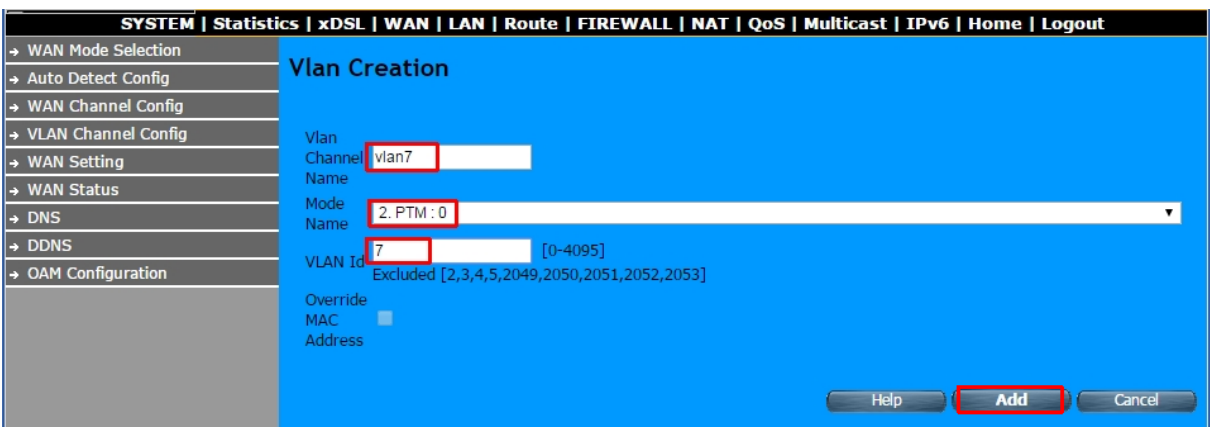

4. Unter VLAN CHANNEL CONFIG sollte nun folgendes konfiguriert sein:

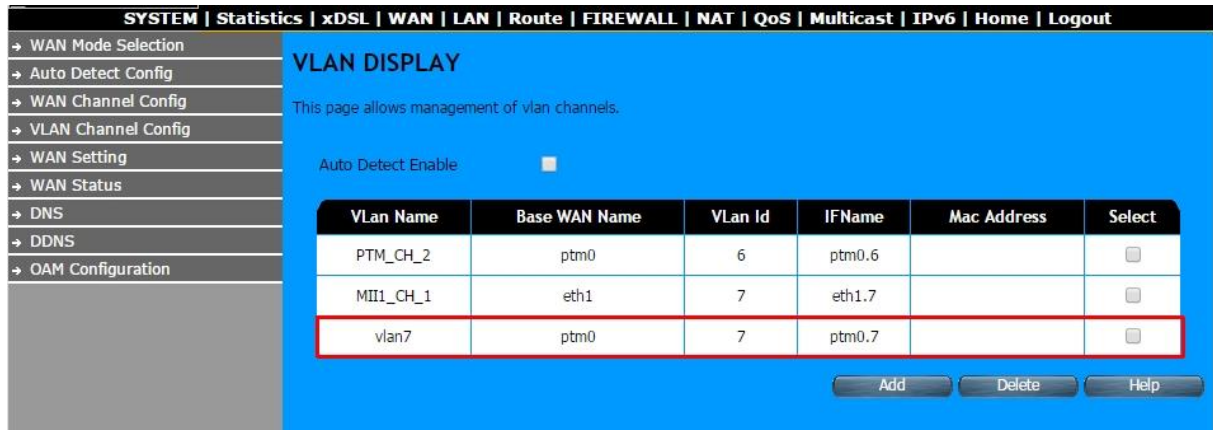

## **ALL-BM100VDSL2V / ALL126AS3 VDSL-Bridge mit VLAN Tag**

5. Navigieren Sie zu WAN SETTING, markieren Sie den Eintrag und öffnen diesen mit MODIFY

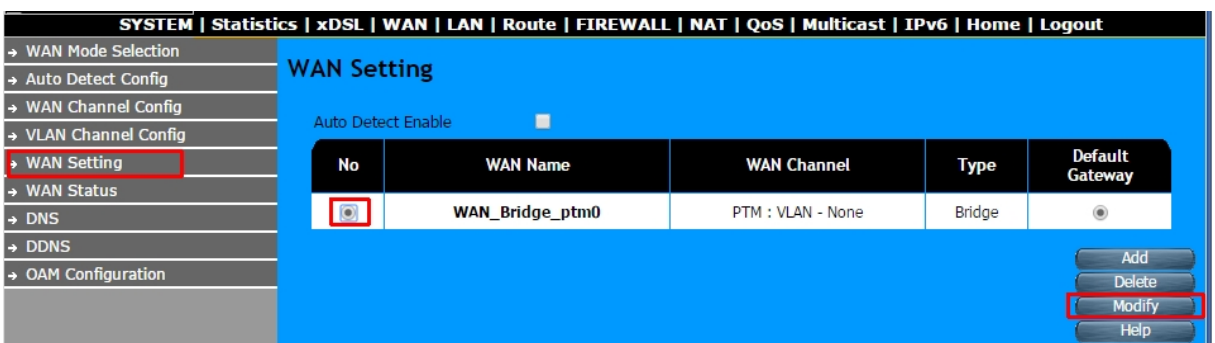

6. Wählen Sie ptm0.7 als ATTACHED CHANNEL

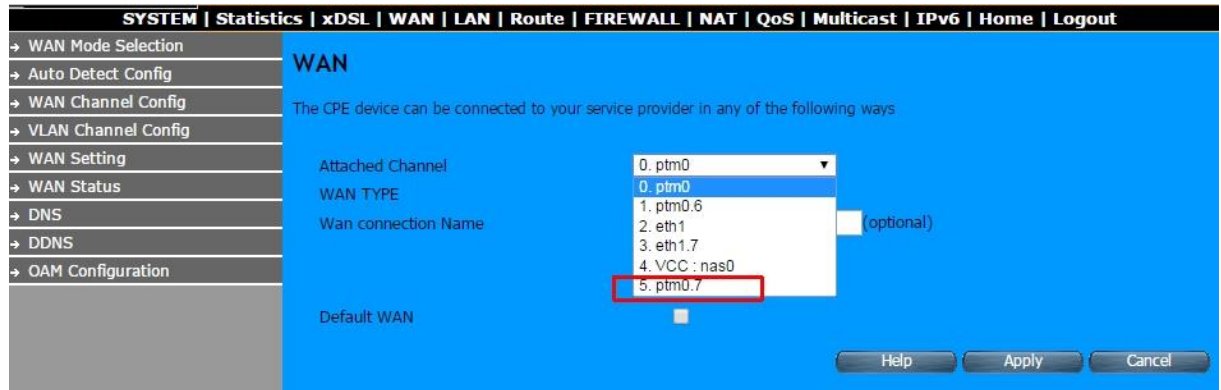

7. Konfigurieren Sie den WAN TYPE als BRIDGE und setzen den Haken bei DEFAULT WAN. Anschließend mit APPLY bestätigen.

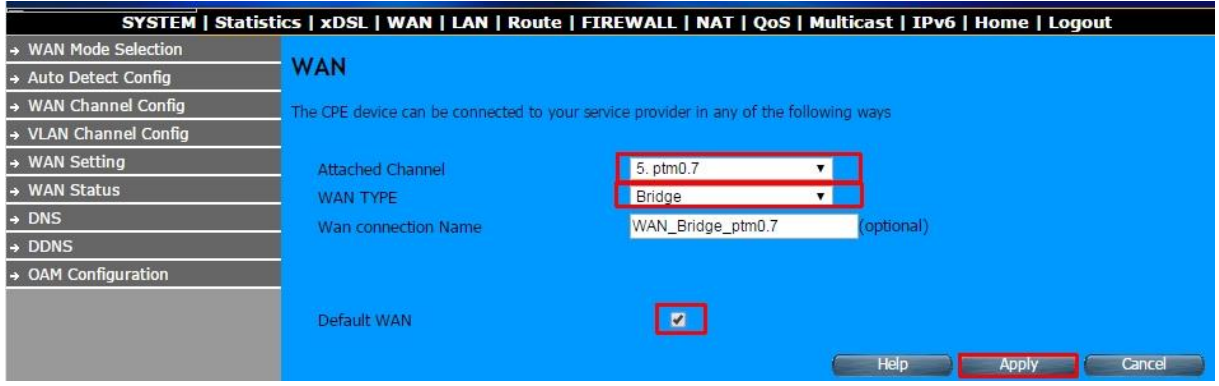

- 8. Das Gerät startet anschließend neu.
- 9. Die Konfiguration unter WAN WAN SETTING sollte nun wie folgt aussehen:

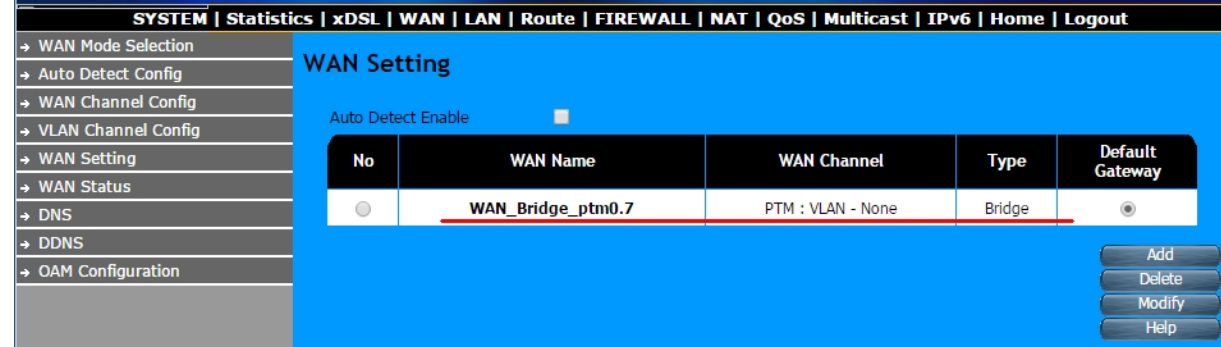

DIE KONFIGURATION IST DAMIT ABGESCHLOSSEN!